商品情報管理 送料の開定 メールマガジン ルゼパ リンク事業理 オーナー日記管理 排示板管理 クーポン等 【 総合メニュー 】 お店のデザイン 注文書 アクセス解析 業材ビュー **DISS** 菜材登録 他社システム連携 カレンダー ショップへ戻る 「画面デザイン」は、サイトの「外観」を読定する根能です。非常に多くの読定項目があるため、いくつかに分割。<br>て読定できるようにしております。 【 基本設定 】店舗名称や、全体の配色、背景画像などを設定します 【検定はここをクリック】 【 スタイルシートなど 】スタイルシートなど、商務なヘッダ設定を行うときに使用します 【設定はここをクリック】 【設定はここをクリック】 【 メニュー部分 】<br>[メニュー項目・配色] 【右側図定エリア】 【聴意ま<br>ここをスリック】 1 自由ページ1 2自由ページ2 3 自由ページ3 「表紙 】<br>ウェルカムメッセージや、表紙の画像を設定します。 4 自由ページ4 5.自由ページ5 【設定はここをクリック】 自由ページDX 利特定商取引法に関す る表記 ■ 決済関係 6.自由ページ6 で自由ページで 多春由ページ日 -<br>商品表示部の配色や、「カゴに入れる」ボタンなどの設定を行い 9.自由ページ9 ます。 【該定はここをクリック】 A自由ページ10 個定エリア 下部固定エリア 【 ページフッタ部分 】<br>下部メッセージを設定します。 IRNBはここをクリック】

(

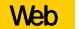

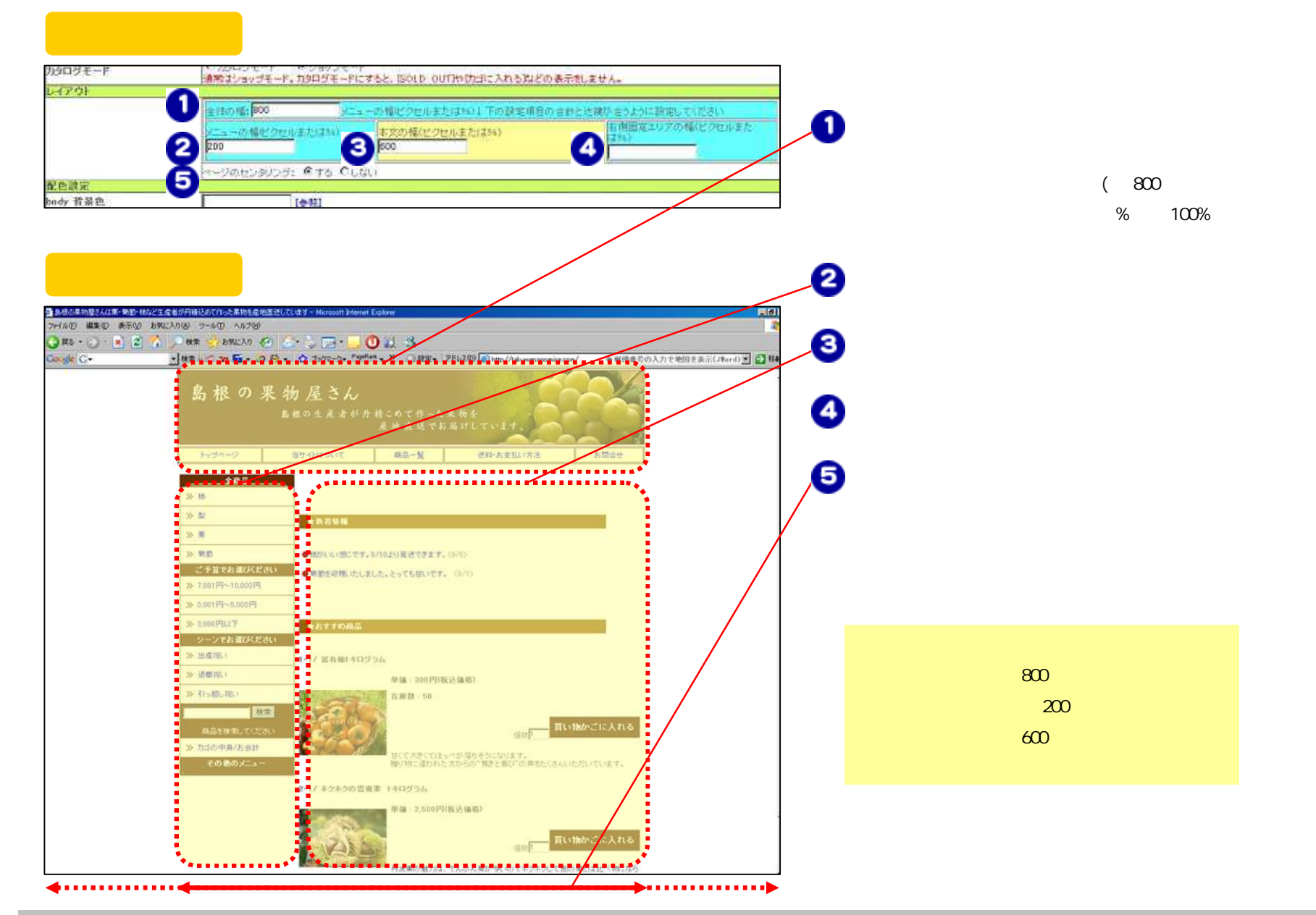

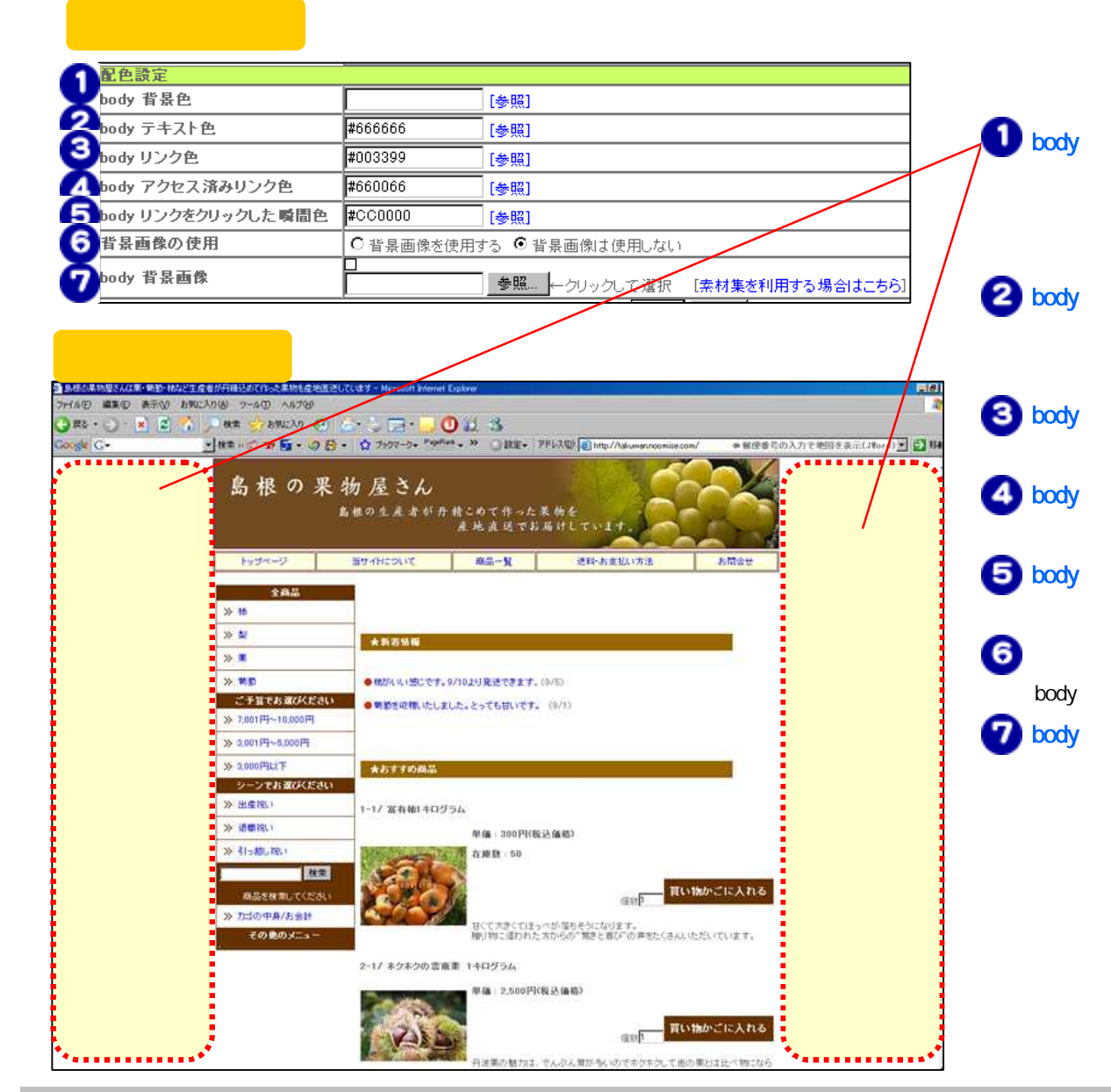

![](_page_3_Figure_0.jpeg)

メニュー看(左)タイトル(背景色) #663300 [参照] 2 メニュー看(左)タイトル(フォント色)<mark>#FFFFFF</mark> [参照] 8 メニュー看(左)(背景色) **#FFFFFF** [参照] 商品カテゴリ用のアイコン © アイコンを使用する ○ アイコ〕 △アイコンの使用1  $\gg$  $\blacksquare$ |参照... |←クリックして選択| |その他コンテンツアイコン ◎ アイコンを使用する∠シアイコン 5アイコンの使用2 l» 参照… クリックして選択 ● メニュー欄(左)タイトル(フォント色) 何日間まで新着とするが 0 ■(「0」で新着アイコンなし 6 新着アイコン **Hew** 参照… ● メニュー欄(左)(背景色) カックして選択 <u>ຄ</u> . . . . . . . . . . . . 全商品 <u>'www..................</u>  $\bm \Theta$ ┇ ≫ 梨 ★新若情報 <u>(6)</u> ■≫栗 ●柿がいい感じです。9/10より発送できます。(9 ご予算でお選びください ●葡萄を収穫いたしました。とっても甘いです。 (9) 》7,001円~10,000円 ≫ 3,001円~5,000円 ≫ 3,000円以下 ★おすすめ商品 シーンでおろびください ※ 出産祝い New 1-1/ 富有柿1キログラム ≫ 退職祝い 単価: 300円(税込価 ※ 引っ越し祝い 在库数:50

![](_page_5_Figure_0.jpeg)

![](_page_6_Picture_77.jpeg)

![](_page_6_Figure_1.jpeg)

![](_page_6_Picture_78.jpeg)

Copyright (C) 2008 IzumoWeb All rights reserved

 $\mathbf 0$ 

 $\boldsymbol{e}$ 

 $\bigcirc$ 

 $\bullet$ 

![](_page_7_Figure_0.jpeg)

![](_page_8_Picture_0.jpeg)

![](_page_8_Picture_53.jpeg)

URL

![](_page_9_Picture_36.jpeg)

![](_page_10_Figure_0.jpeg)

![](_page_11_Figure_0.jpeg)

![](_page_11_Picture_52.jpeg)

Copyright (C) 2008 IzumoWeb All rights reserved

URL